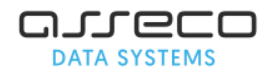

# Założenie kont dla pracowników placówki, którzy mają posiadając dostęp do systemu elektronicżnej rekrutacji

Konta dla pracowników, którzy mają posiadać dostęp do systemu elektronicznej rekrutacji zakłada **administrator**. **Administratorem jest osoba posiadająca dane dostępowe do konta administratora**. Konto administratora służy **TYLKO** do zakładania nowych kont dla pracowników lub do edycji uprawnień lub resetowania haseł dla pracowników.

- 1. Wejdź na stronę: [https://chorzow.pzo.edu.pl](https://chorzow.pzo.edu.pl/)
- 2. Zaloguj się na konto administratora (login adminXXXX oraz hasło podane na danych dostępowych).
- 3. W panelu zmiany hasła należy ustawić nowe hasło do konta administratora:
	- Wpisz **nowe hasło** do konta administratora (minimum 8 znaków, przynajmniej jedna duża litera, jedna cyfra oraz małe litery)
	- Powtórz nowe hasło w polu "Powtórzenie nowego hasła"
	- W polu **"Stare hasło" wpisz hasło podane na danych dostępowych**
	- Naciśnij "**Zmień hasło i zaloguj**"

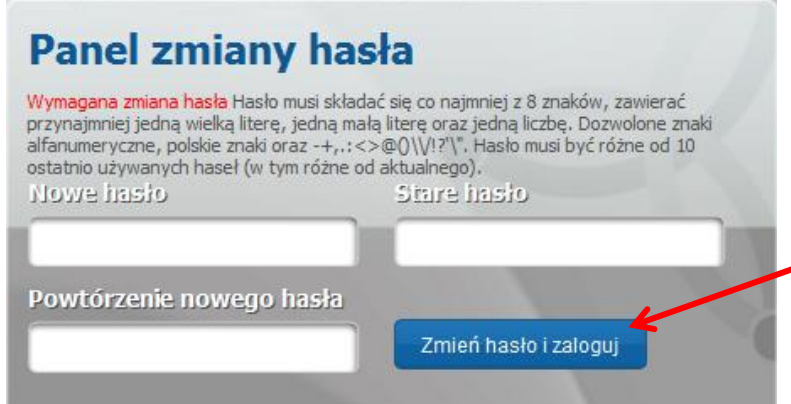

4. Po zalogowaniu naciśnij moduł "**Maestro – KATALOG UŻYTKOWNIKÓW**"

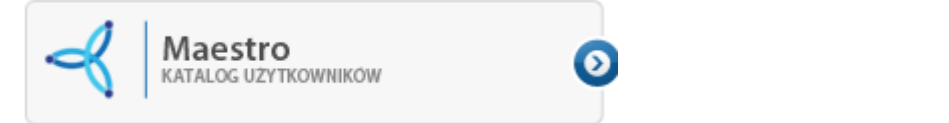

5. Po lewej stronie wybierz zakładkę "**Rejestr pracowników**", a następnie naciśnij "**Dodaj nowego pracownika**"

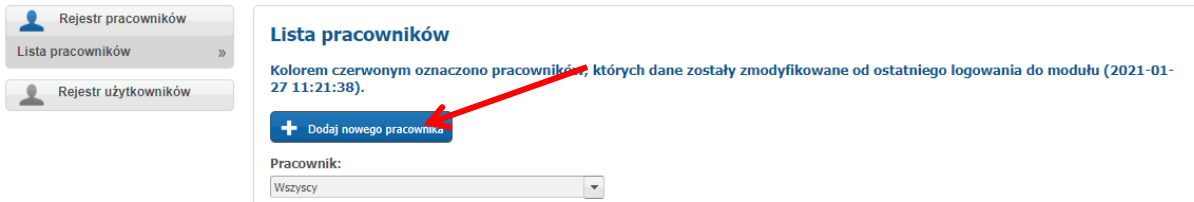

6. W panelu "Nowy pracownik" **wpisz imię i nazwisko** (dane wymagane), następnie naciśnij "**Zapisz**"

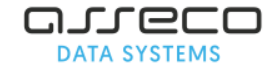

### **Po dodaniu pracownika, należy utworzyć dla niego konto użytkownika.**

- 1. Po lewej stronie wybierz zakładkę "Rejestr użytkowników".
- 2. Na liście użytkowników będzie widoczne imię i nazwisko dodanego pracownika. Przy pracowniku naciśnij "Utwórz użytkownika".

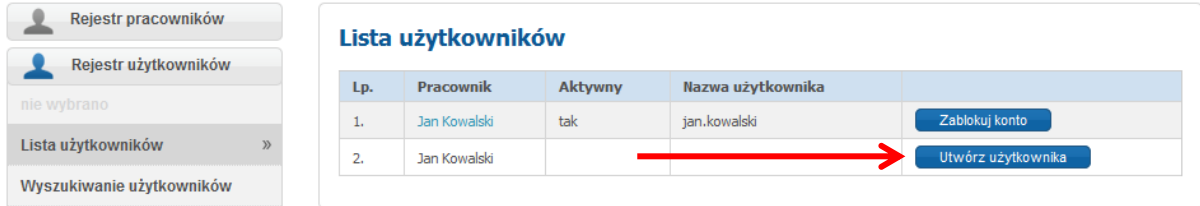

- 3. W panelu "**Dodawanie użytkownika**" uzupełnij:
	- **Nazwę użytkownika** jest to login pracownika, z którym będzie logował się do systemu elektronicznej rekrutacji. Nazwa użytkownika musi zawierać minimum 6 znaków i nie może zawierać polskich liter typu ś, ć, ż itp., spacji, oraz znaków specjalnych.
	- **Hasło i hasło (powtórzone)** –hasło wprowadzone przez administratora dla pracownika jest jednorazowe. Pracownik logując się pierwszy raz na przekazane dane dostępowe będzie musiał zmienić je na swoje własne. W haśle nie może być zawarty login/nazwa użytkownika.

#### Po uzupełnieniu panelu "Dodawanie użytkownika" naciśnij "Zapisz".

4. W panelu "Edycja danych użytkownika" nadaj dla pracownika dostęp do odpowiednich modułów.

#### **Formcio - Rekrutacja do przedszkoli**

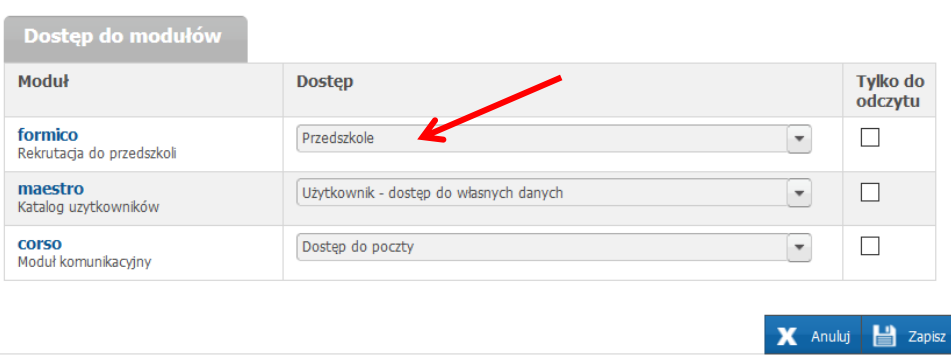

#### **Elemento - Rekrutacja do szkół podstawowych**

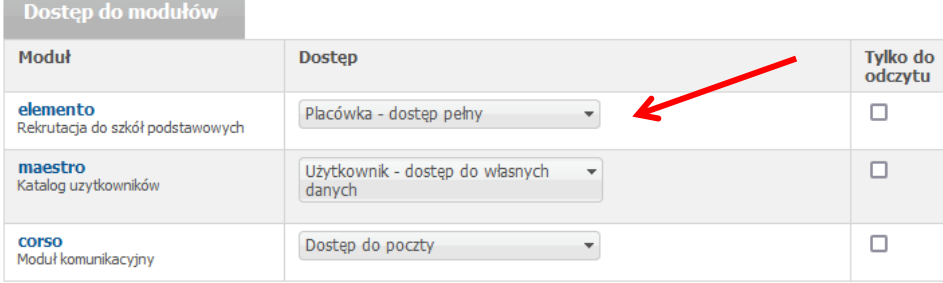

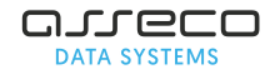

- Przy module "**formico– Rekrutacja do przedszkoli**" można nadać dostęp "**Przedszkole"**. Taki dostęp nadają zarówno przedszkola, jak i szkoły podstawowe prowadzące oddziały przedszkolne, które będą brały udział w rekrutacji przedszkolnej.
- Przy module **"elemento- Rekrutacja do szkół podstawowych"** można nadać dostęp "Placówka-dostęp pełny". Taki dostęp nadajmy dla użytkowników szkól, które będą brały udział w rekrutacji.
- Przy module "**Maestro – Katalog użytkowników**" wybierz dostęp "Użytkowników dostęp do własnych danych" (dostęp niewymagany).
- Przy module "Corso Moduł komunikacyjny" wybierz dostęp "Dostęp do poczty" (dostęp niewymagany).

**Uwaga!** Zaznaczenie checkbox'a w kolumnie "Tylko do odczytu" spowoduje, że pracownik będzie posiadał tylko możliwość podglądu wprowadzonych danych. Nie będzie mógł wprowadzać i zapisywać zmian w systemie rekrutacji.

## Po dodaniu dostępów proszę nacisnąć "Zapisz". Zapis danych zostanie potwierdzony komunikatem **"Zapis zakończony pomyślnie".**

## **KONTO PRACOWNIKA ZOSTAŁO UTWORZONE. Należy przekazać login i hasło do konta pracownikowi.**

Pracownik logując się na przekazane od administratora dane dostępowe, przy pierwszym logowaniu zmienia hasło na swoje własne (poniższe kroki dot. logowania się na swoje konto przez pracownika, któremu konto zostało utworzone przez administratora placówki):

- 1. Wejdź na stronę: [https://chorzow.pzo.edu.pl](https://chorzow.pzo.edu.pl/)
- 2. Wpisz login i hasło przekazane przez administratora.
- 3. W panelu "Zmiany hasła" wprowadź **nowe hasło i powtórzenie nowego hasło**. W polu **"Stare**  hasło" wprowadź hasło podane przez administratora, następnie naciśnij "Zmień hasło i **zaloguj**".

**Uwaga!** Nowe hasło musi zawierać minimum 8 znaków, przynajmniej jedną dużą literę, jedną cyfrę i małe litery.

4. Po zalogowaniu pracownik po prawej stronie zobaczy listę modułów, do których dostęp nadał mu administrator:

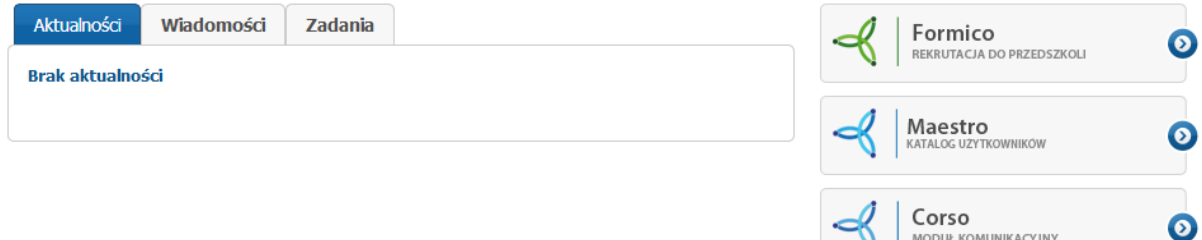

MODUŁ KOMUNIKACYJNY

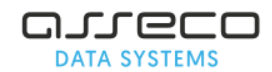

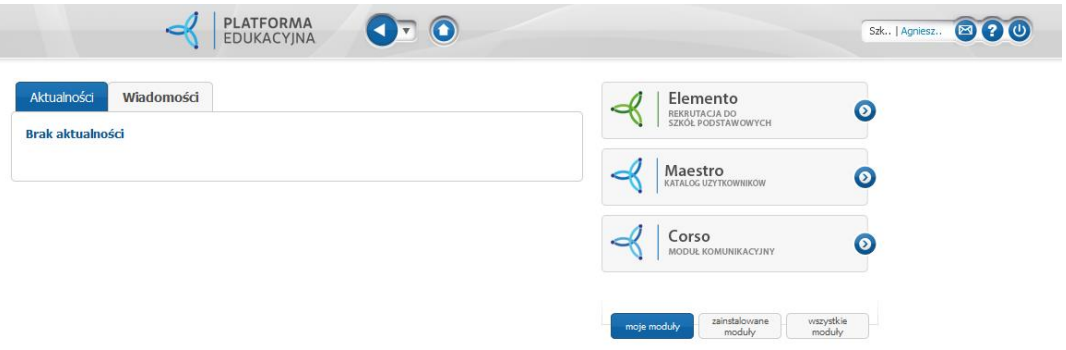

**Uwaga! Jeśli administrator również chce posiadać konto w systemie, również powinien dla siebie założyć konto użytkownika.**